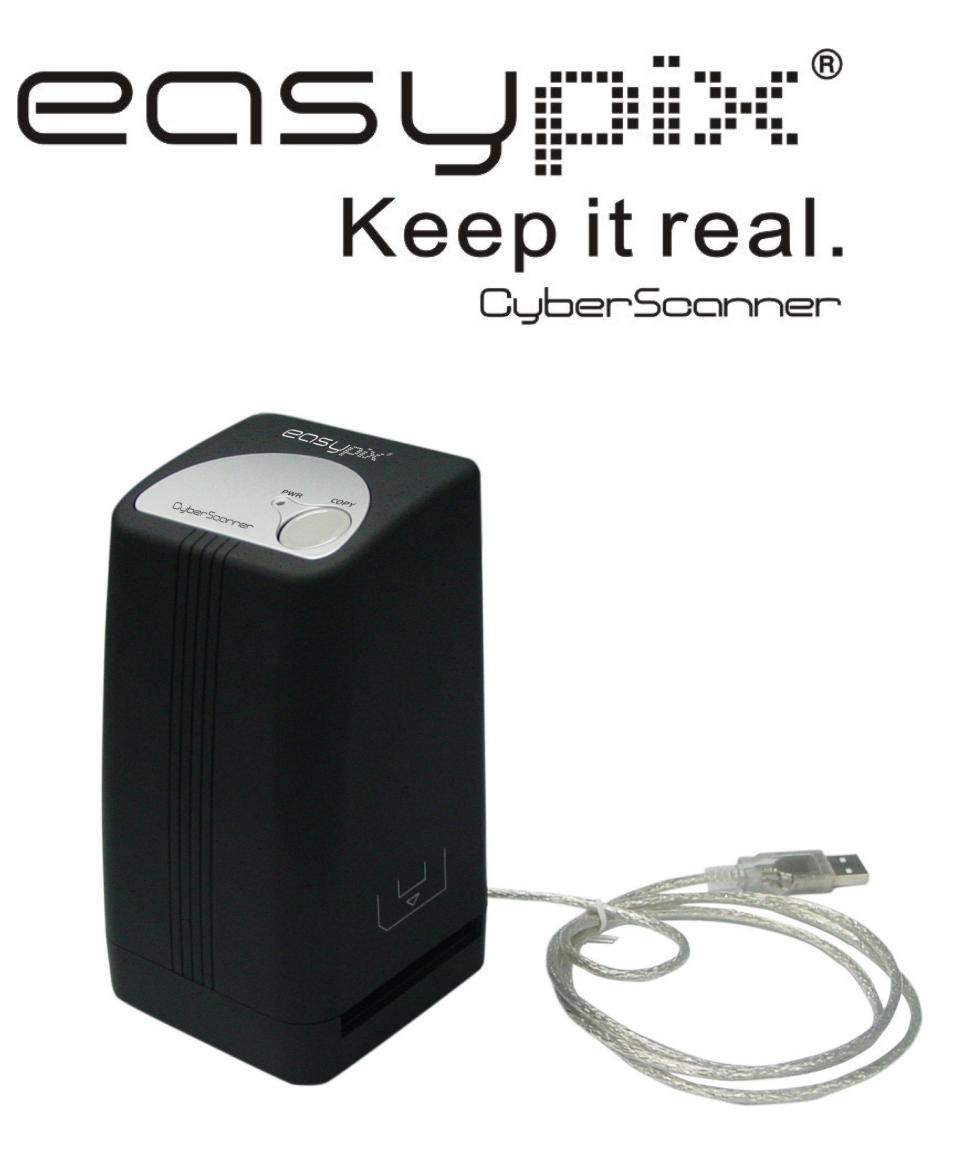

**Bedienungsanleitung**

## **Für Anwender in Nord- und Südamerika**

## **USA**

Dieses Gerät entspricht Abschnitt 15 der FCC Vorschriften. Es werden Die folgenden Bedingungen erfüllt:

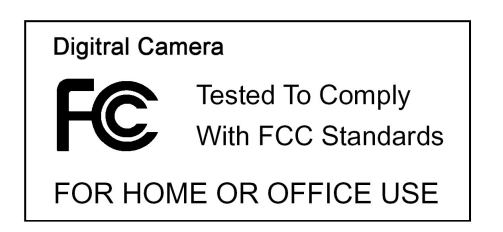

- (1) Dieses Gerät emittiert keine schädlichen Interferenzen.
- (2) Das Gerät ist unempfindlich gegen den Einfluss von Interferenzen, die zu unerwünschten Funktionsstörungen führen können.

### **Kanada**

Diese, der Klasse B entsprechenden Digitalkamera, erfüllt alle kanadischen Vorschriften hinsichtlich interferenzerzeugender Geräte.

## **Für Anwender in Europa**

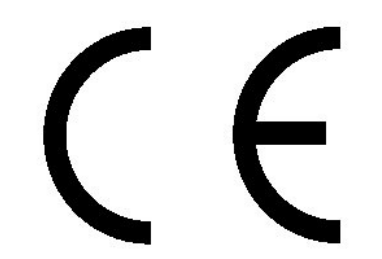

Das CE-Zeichen garantiert die Konformität des Produktes mit den europäischen Regelungen hinsichtlich Sicherheit, Gesundheits- und Umweltschutz.

# **1. Produktbeschreibung**

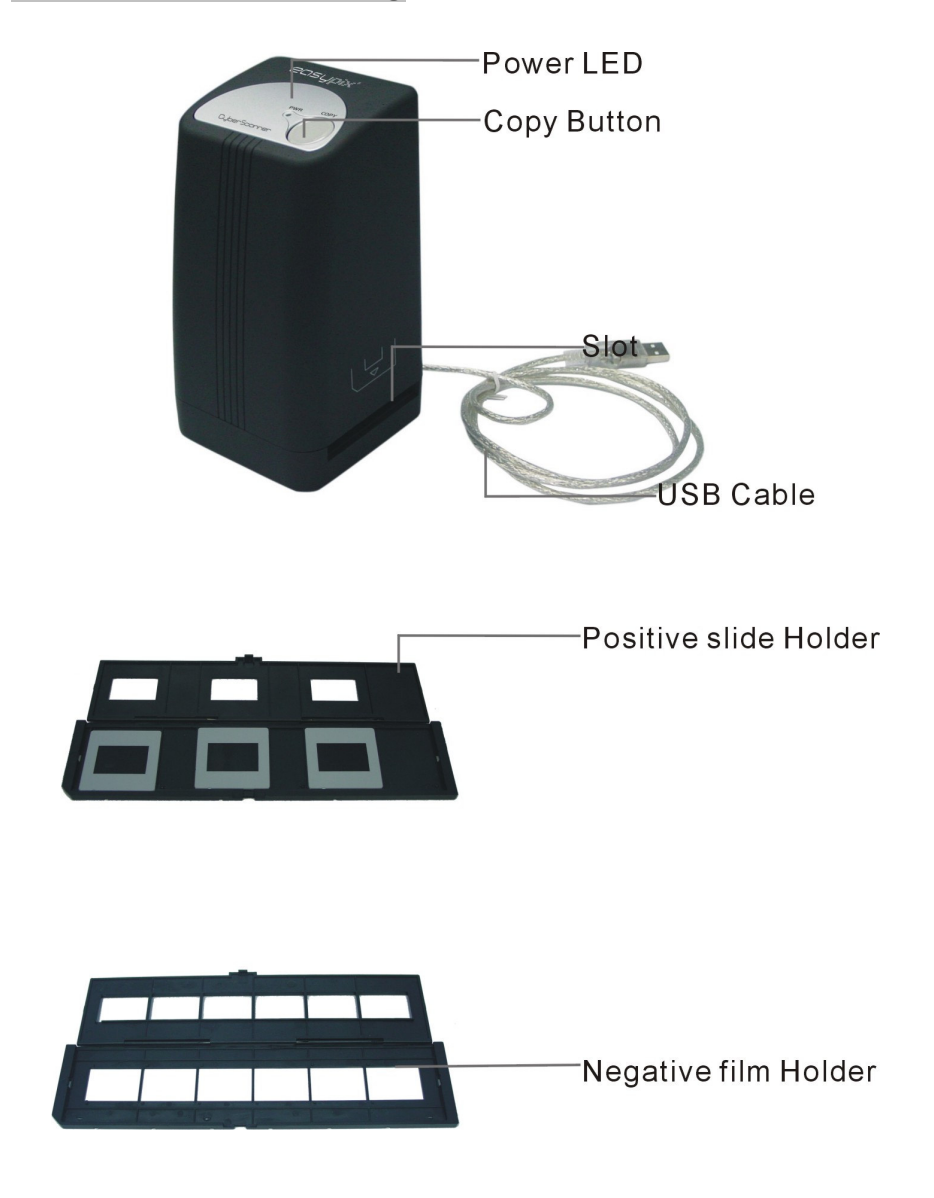

**Dieser Scanner ist NUR mit Windows XP/Vista Kompatibel**

# **2. Wie wird der Film eingesetzt**

a. Filmbehälter öffnen

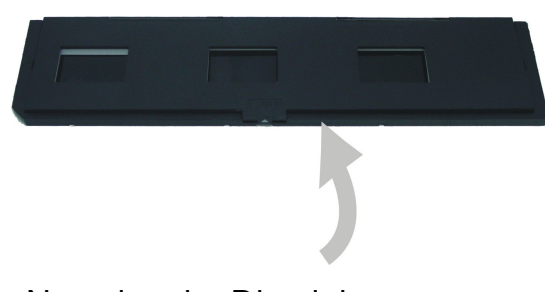

b. Negativ oder Dia einlegen

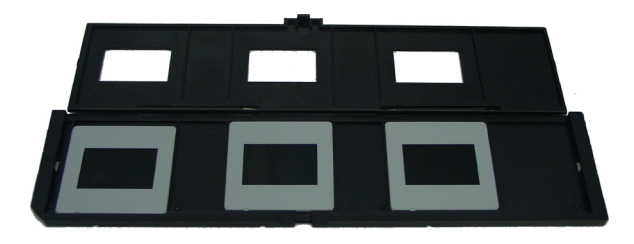

## c. Behälter schliessen

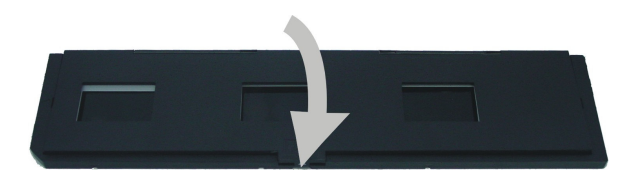

## **3. Software und Driver installieren**

Um den Scanner zu benutzen, müssen erst der Driver und die Photoimpression Arcsoft Software insalliert werden.

#### **. Driver installieren**

- 1.Computer einschalten.
- 2.CD ins CD-Laufwerk einsetzen Das Installationsmenu wir aufpoppen. 3.Wenn dieses Bild erscheint
	- "**Scanner Driver**". aussuchen
- 4.Folgen Sie die on-screen Anleitungen.
- 5.Computer neustarten.

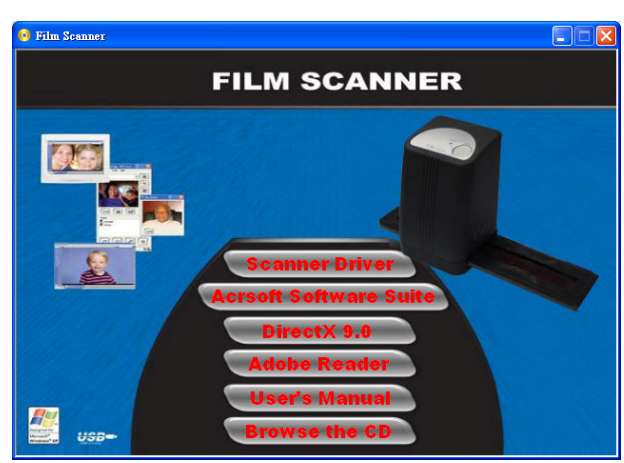

#### **• Software installieren**

- 1. CD ins CD-Laufwerk einsetzen. Das Installationsmenu wir aufpoppen.
- 2. Wenn dieses Bild erscheint "**Arcsoft Software Suite**" aussuchen
- 3. Folgen Sie die on-screen Anleitungen.
- 4.Die Installierte Software e wird automatisch ein "**PhotoImpression 6**" logo auf den Desktop einrichten.

#### **Neuer Harware Wizard**

1. Nach dem Anschließen des Scanners an den Computer wird der Scanner vom Hardware

Wizard als neue Hardware erkannt.

2. Folgen Sie die Installationsschritte.

Empfehlung: "Install the software automatically" selektieren

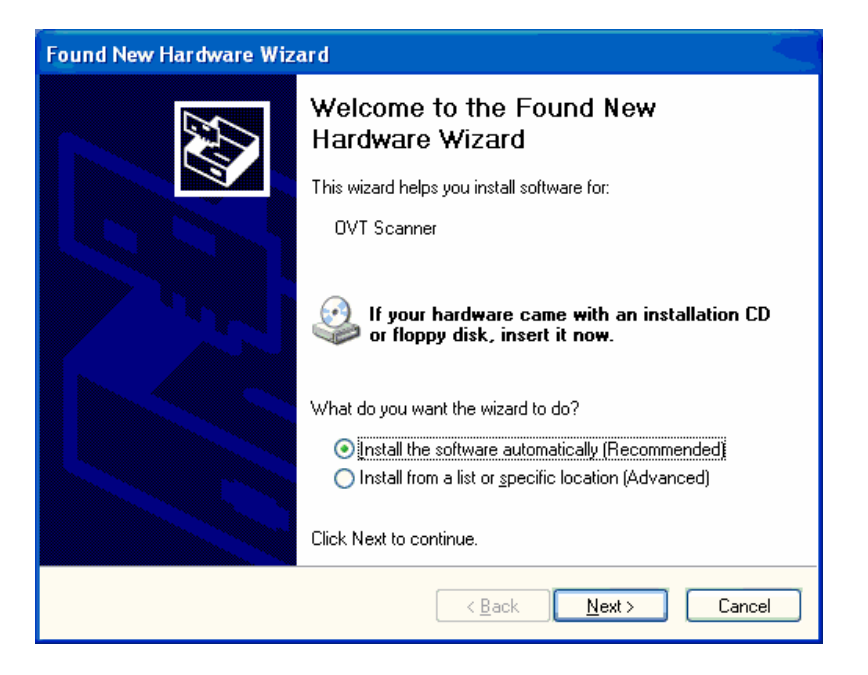

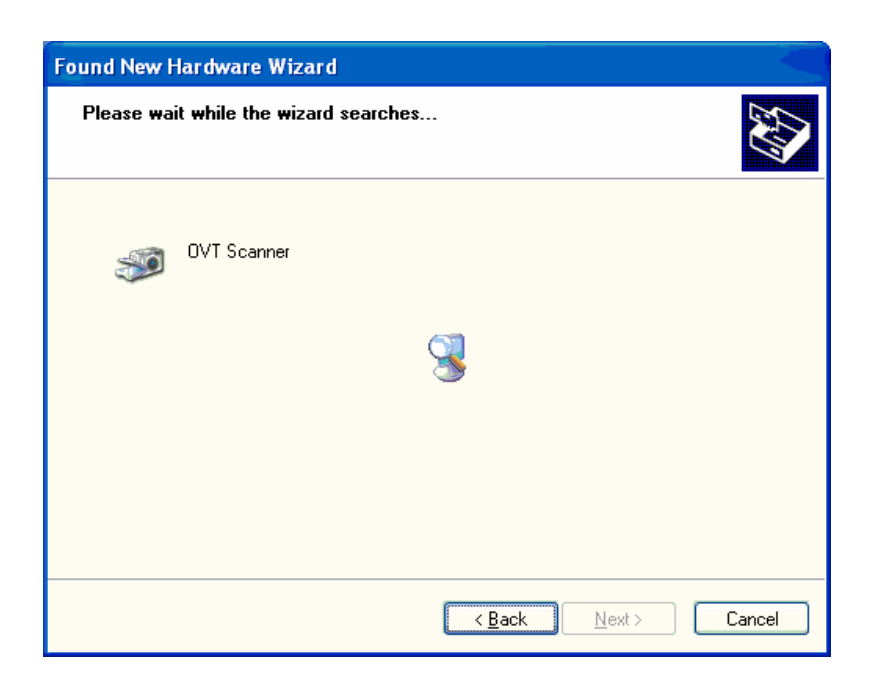

Selektieren Sie "continue anyway".

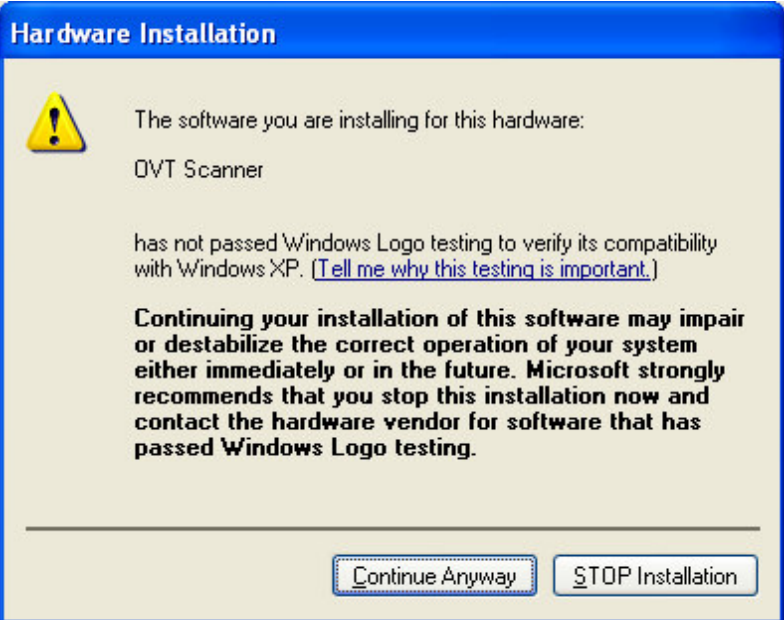

3. Selektieren Sie "Finish" um die Installation zu beenden.

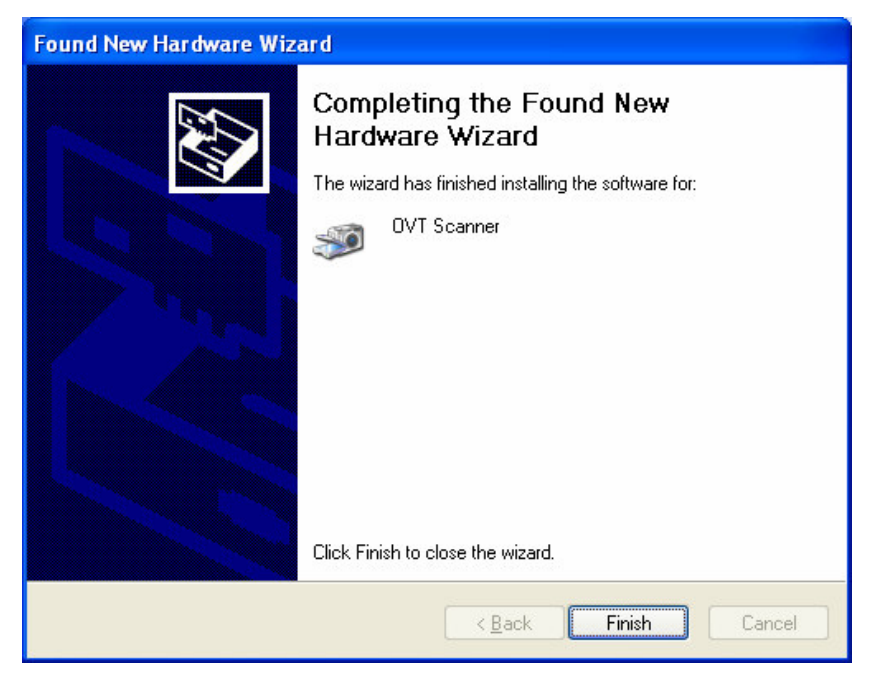

## **4. Den Scanner über USB an den Computer anschliessen**

**Achtung: beierster Benutzung nicht den Scanner mit bereits eingesetzten Filmen anschliessen.**

Die LED leuchte leuchtet auf.

### **5. Benutzung des Scanners**

1. "**PhotoImpression 6"** anklicken . Folgende Bilder erscheinen.

Auf "remind later (später errinnern) clicken.

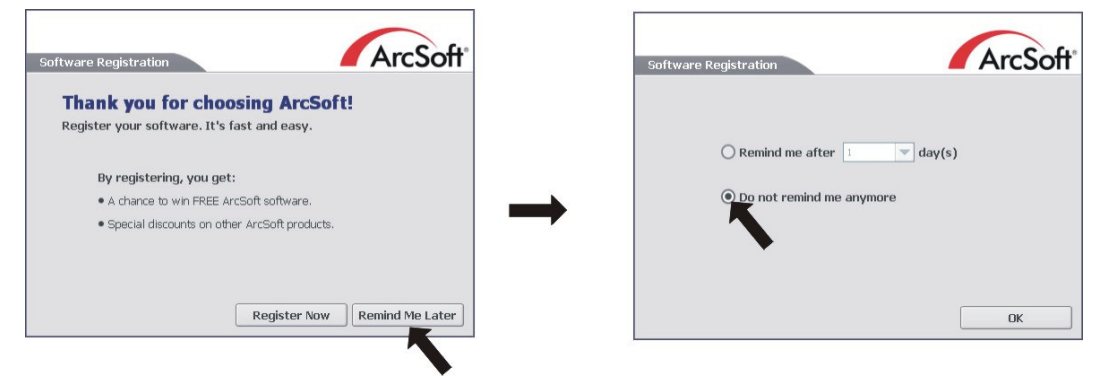

2. Die Anweisungen folgen.

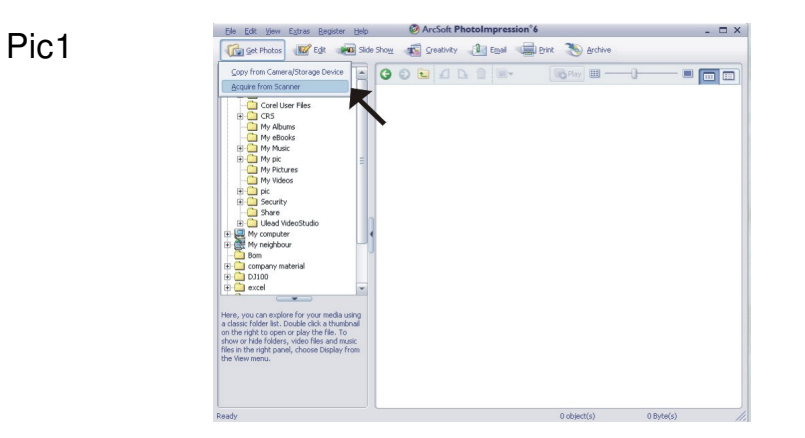

Pic2

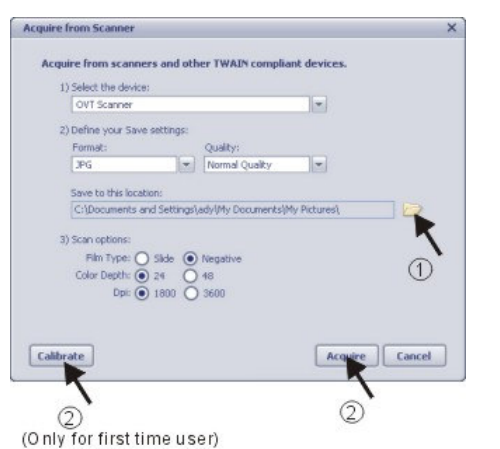

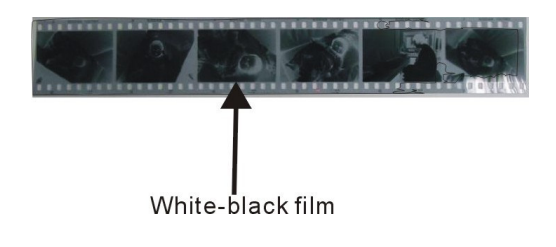

Die Zielordner aussuchen.

Achtung: beim Einsatz von S/W Negativen, bitte "Slide" selektieren, sonnst werden die ausgesuchten Bilder auf dem Computer die Farbe wechseln.

Pic3 (Nur wenn Sie kalibrieren ausgesucht hatten)

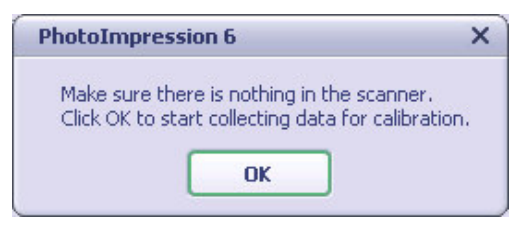

### Pic4

Sie könne das Bild durch verschieben anpassen.

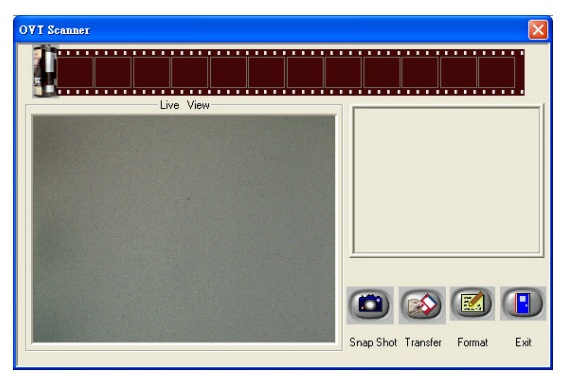

Pic5 Auf SNAP SHOT im Menu oder auf Copy auf dem Scanner drücken. Eine Grüner Rahmen wird die bereits selektierten Bilder anzeigen. Maximal 12 Bilder können vor-selektiert werden. Das 13te Bild wird den Platz des ersten Bildes einnehmen. Um einzelne Bilder zu speichern, SHIFT Taste drücken, um mehrerr zu speichern, Ctrl (control) Taste drücken, dann Transfer drücken um die Bilder im gewünschten Ordner zu speichern

Achtung: um die bestmögliche Bildqualität zu erhalten, etwa 5 Sek. zwischen jedem Kopiervorgang lassen, damit sich der Weisabgleich optimal einstellt.

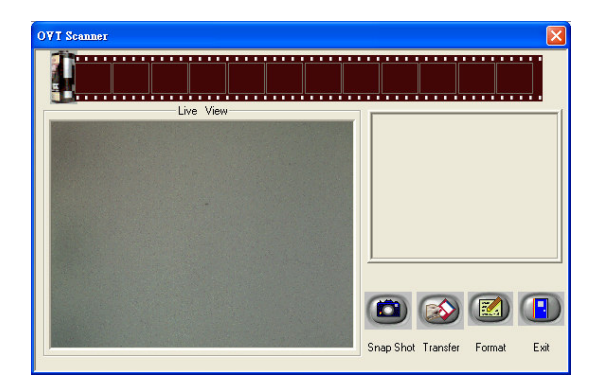

Aufmerksamkeit: Nach der Speicherung des Bildes, machen Sie bitte dieses Fenster nicht zum kleinsten , wenn Sie das gescannte Bild aussehen wollen, klicken Sie bitte Ausgang/X, dann sehen Sie gerade gescanntes Bild (folgende Figur für die Verweisung)

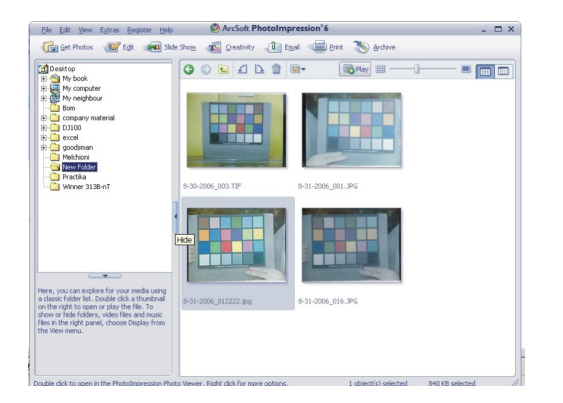

## **6. Sie können nun mit der ARCSOFT Software die Bilder Bearbeiten**

Suchen Sie erst ein zu bearbeitendes Bild aus. Dann erst kann es bearbeitet werden.

Auf www.arcsoft.com finden Sie die notwendigen Informationen zur Benutzung der Software,

wie z. B. Bedienungsanleitung.

# **7. Specification**

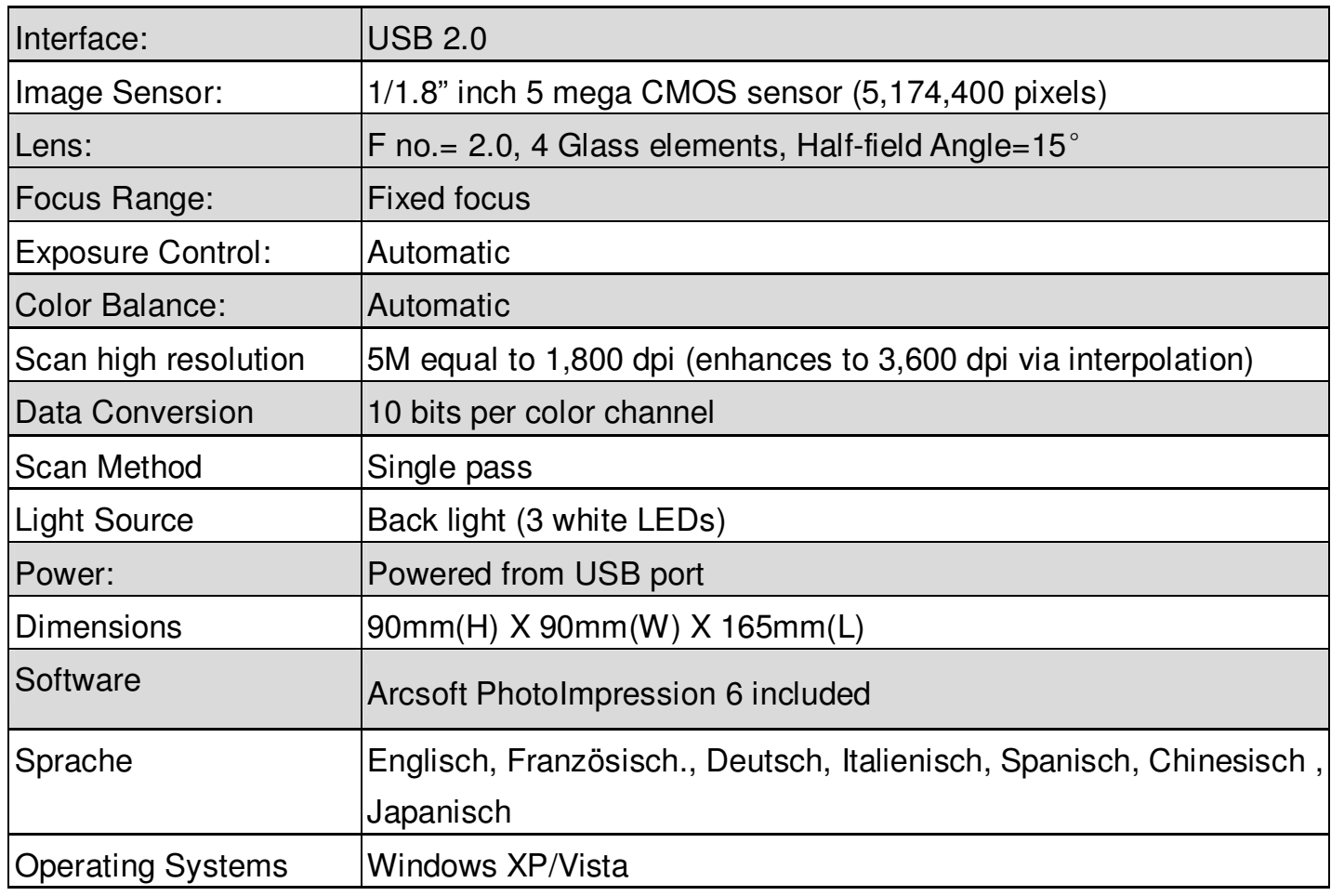